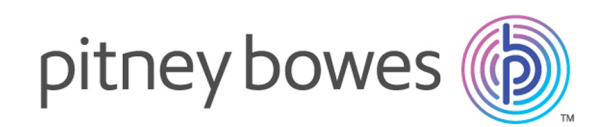

# Spectrum™ Technology Platform Version 12.0 SP1

Spectrum Visual Insights™ Guide

# Table of Contents

## 1 - [Introduction](#page-2-0)

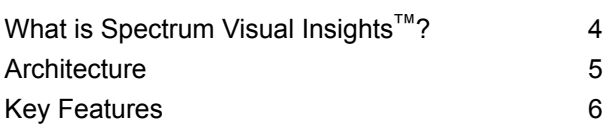

## 2 - [Installation](#page-8-0)

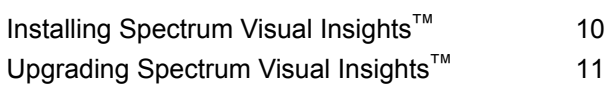

## 3 - [Signing](#page-13-0) In

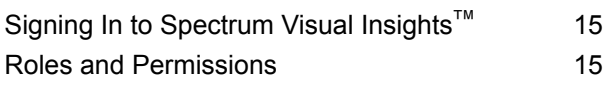

## 4 - Data [Visualization](#page-16-0)

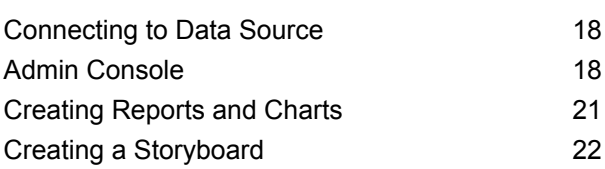

## 5 - Stage [References](#page-22-0)

[Write](#page-23-0) to VI Data Mart 24

# <span id="page-2-0"></span>1 - Introduction

## In this section

What is [Spectrum](#page-3-0) Visual Insights<sup>™</sup>? 4<br>Architecture 5 [Architecture](#page-4-0) 5<br>
Key Features 6 **Key [Features](#page-5-0)** 

# <span id="page-3-0"></span>What is Spectrum Visual Insights™ ?

The Spectrum Visual Insights™ Module allows you to visualize complex data from heterogeneous data sources using powerful dashboard, reporting, and charting tools. It allows you to take informed business decisions by effectively analyzing the reports and charts.

The Spectrum Visual Insights™ Module provides:

- Platform to view information in a uniform user interface through unified views of data.
- Consolidation of data from multiple data sources in common reports, thus saving you from combining data manually.
- Analytical and adhoc reporting capabilities that facilitate quick retrieval of new or different combinations of data.
- Capability to design reports autonomously, rather than depending upon experts.
- Access rights based on roles for generating reports and charts.
- User-friendly user interface with multiple visualization options, such as graphs and charts to choose from.
- Reduced time and effort for generating standard reports for the organization.
- Rich, exact, up-to-date and visually appealing information formats for decision makers.

To visualize data and generate reports, the Spectrum Visual Insights™ Module utilizes data through the Model Store created and deployed through Metadata Insights. For more information about Model Store creation, see *Metadata Insights Guide*.

## <span id="page-4-0"></span>Architecture

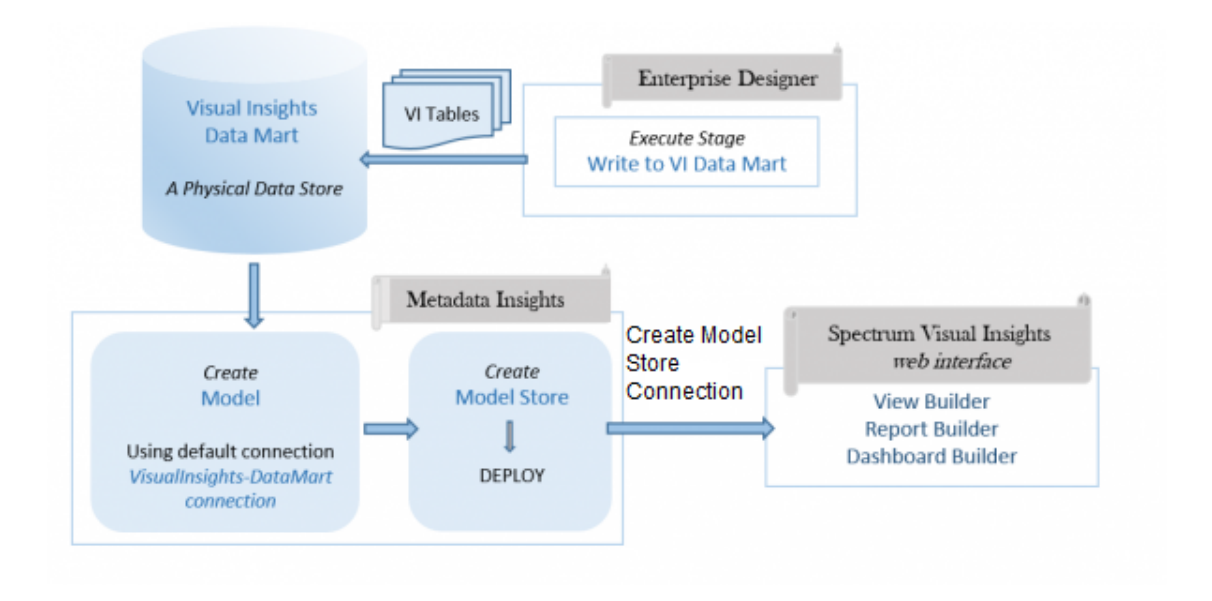

#### *Visual Insights - Components*

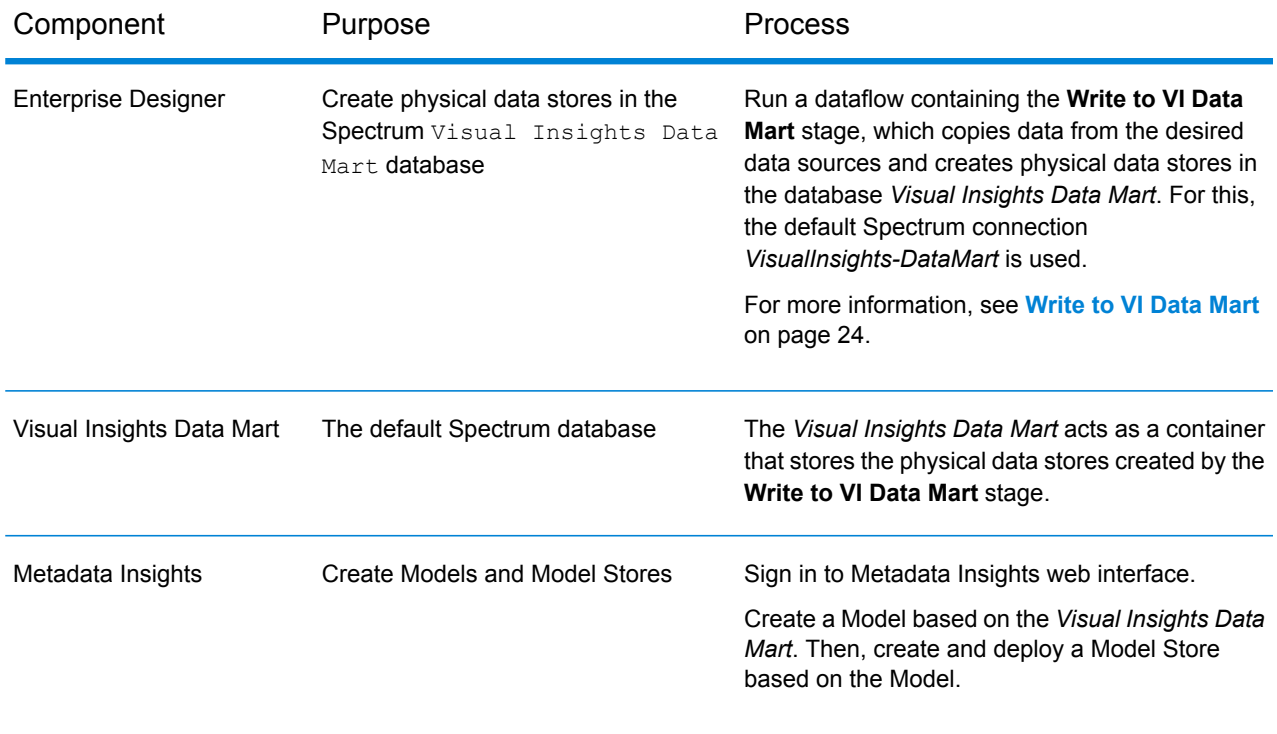

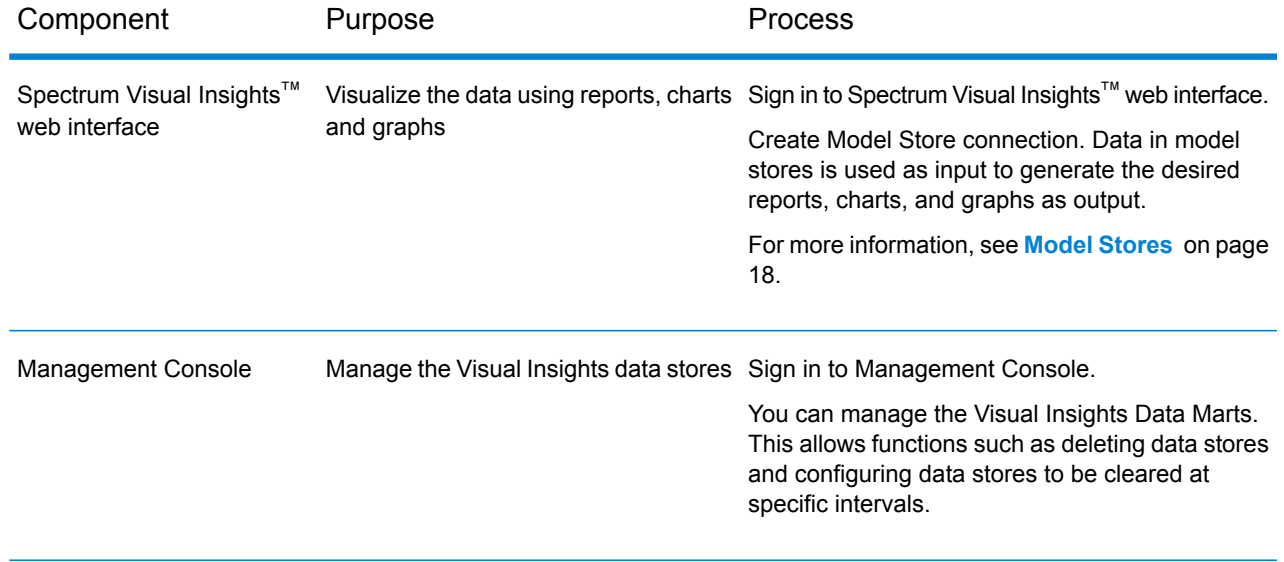

# <span id="page-5-0"></span>Key Features

The key features of Spectrum Visual Insights™ web interface include:

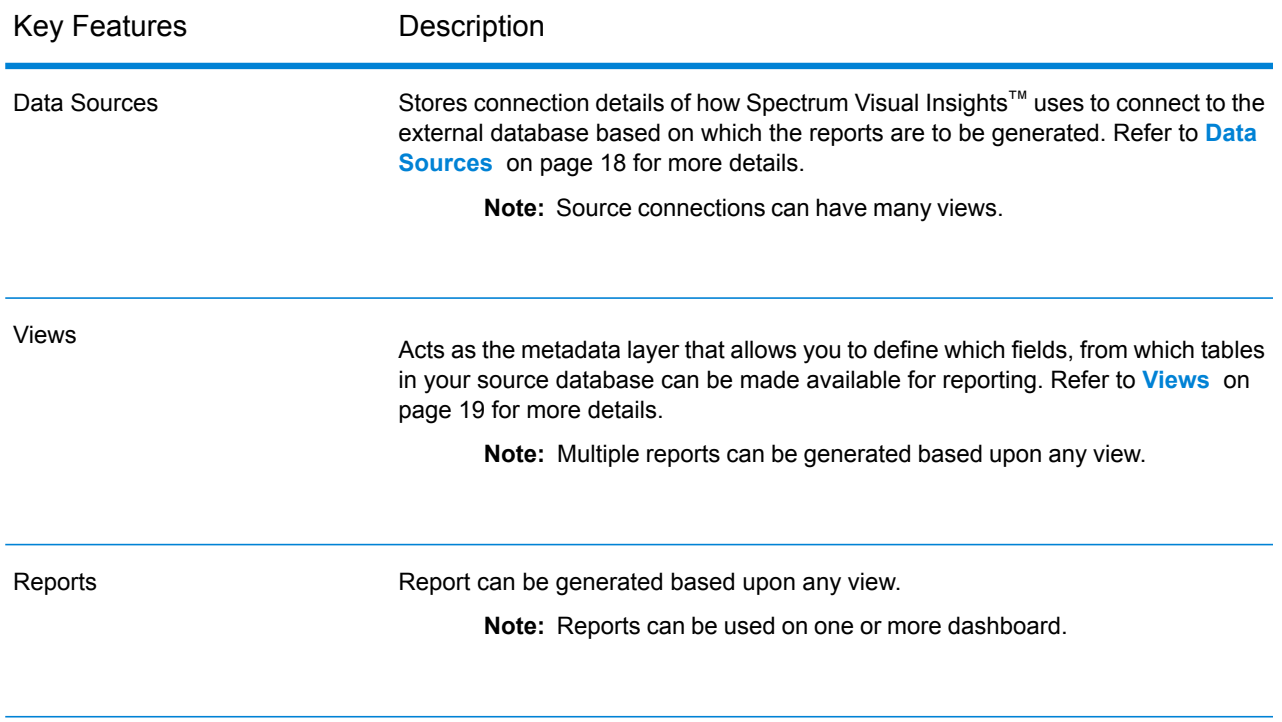

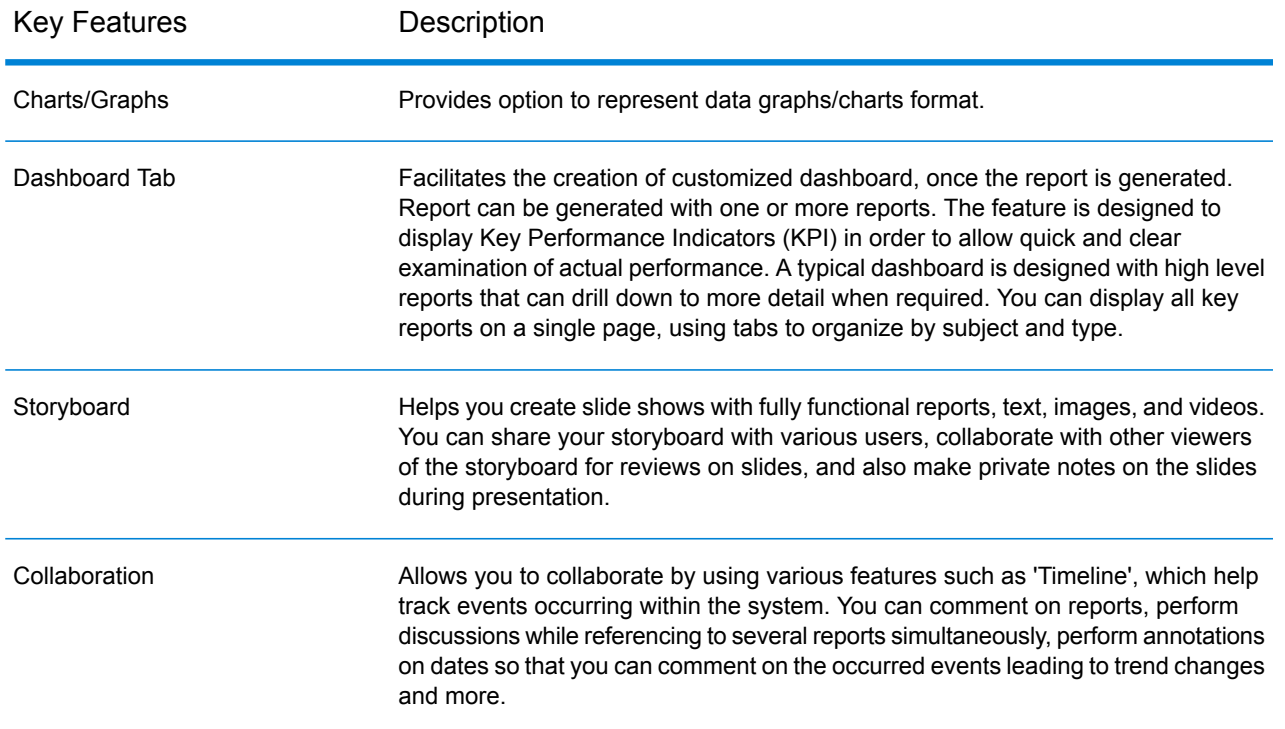

## What is New

This release of Spectrum Visual Insights<sup>™</sup> has these advance features as compared to the previous version:

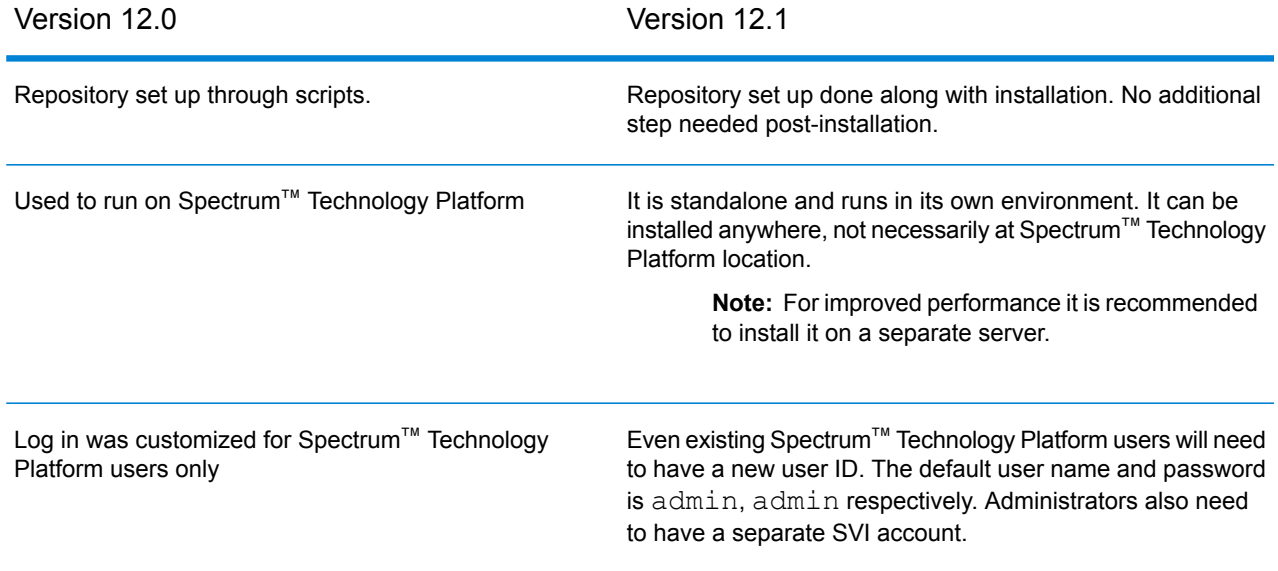

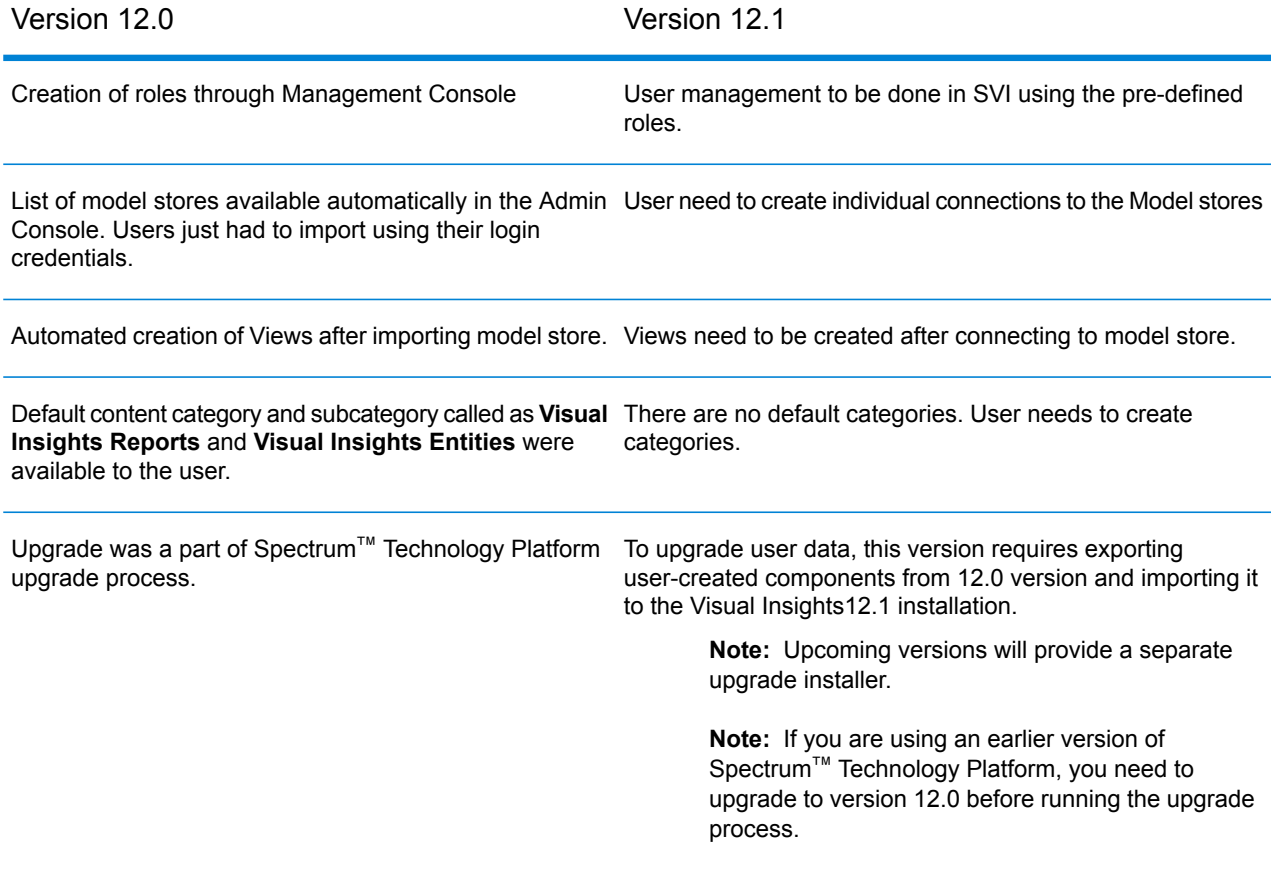

# <span id="page-8-0"></span>2 - Installation

## In this section

Installing [Spectrum](#page-9-0) Visual Insights™ 10 [Upgrading](#page-10-0) Spectrum Visual Insights<sup>™</sup> 11

# <span id="page-9-0"></span>Installing Spectrum Visual Insights™

Spectrum Visual Insights™ is a standalone installation, which runs in its own environment, outside Spectrum™ Technology Platform server. The installer, in the form of an executable jar, is located in your extracted Spectrum™ Technology Platform installer on this path: <Location of Spectrum Installation>/server/modules/svi/installer. You need SVI license file for completing the installation.

Pre-requisites:

• Java version similar to or later than the one used in Spectrum™ Technology Platform installation.

Perform these steps to install Spectrum Visual Insights<sup>™</sup>:

- **1.** Click the svi-installer<version number>.jar at this file path on your Spectrum<sup>™</sup> Technology Platform installation: <Location of Spectrum Installation>/server/modules/svi/installer.
- **2.** Select the language, and click **Next**.

**Note:** The language options are: English, French, Spanish, Dutch, and German.

The Spectrum Visual Insights™ installation home panel is displayed.

**3.** Select the appropriate pack and click **Next**. The **Core** pack is mandatory and is auto selected.

**Note:** As you click the packs, information about the related content and total space required to install it is displayed below the package snapshot.

You can also select multiple packs.

- **4.** Locate the license file using the **Browse** button, select it, and click **Next**.
- **5.** In the **General Options**, specify these details and click **Next**:

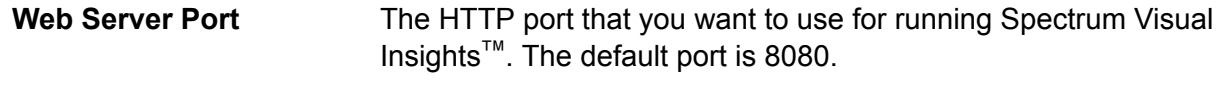

Select **Install Windows service** check box to install Spectrum Visual Insights™ as a Windows service. **Windows Service**

**6.** Specify the type of database on which you want to install Spectrum Visual Insights™. The supported databases are: AS400, CacheDB, DB2, HSQLDB, Ingres, Microsoft SQL Server, MySQL, Oracle, PostgreSQL, Progress, and Sybase ASE/ASA/IQ.

**Note:** TiDB is in beta phase and HSQL embedded Configuration Database is not supported in production in this release.

**7.** Specify these connection details for the selected database, and click **Next.**:

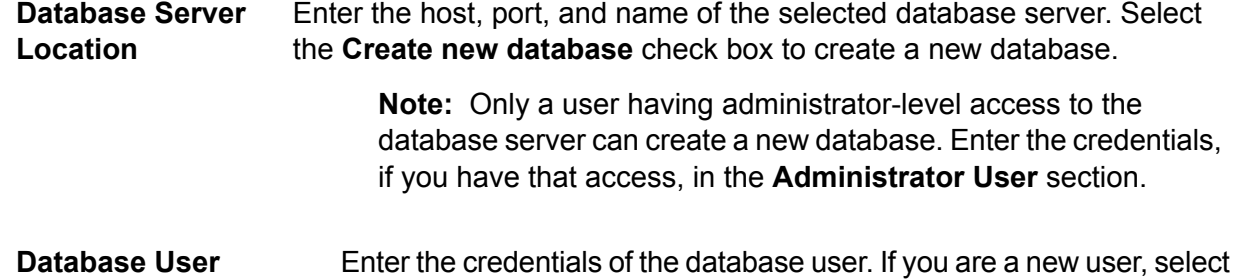

The installation completes and you receive a message: **Spectrum Visual Insights <version> is now installed!**

the **Create new user** check box and enter details.

- **8.** Select the path where you want to install tSpectrum Visual Insights™. The default path installs it in the same directory as Spectrum™ Technology Platform. However, to maximize the performance, it is recommended to install it on a separate server.
- **9.** Click **Done** to exit the installer window. Spectrum Visual Insights™ is installed in the same folder where you have installed Spectrum™ Technology Platform.
- **10.** To start the Spectrum Visual Insights™ server, click the startup icon **a** startup ico at the location where SVI is installed, or alternately, run the startup.bat at this location: <SVI install location>\appserver\bin.

<span id="page-10-0"></span>The Spectrum Visual Insights™ is installed with repository configured. You now need to log in to it to create a data source connection, views, content categories and perform other activities. For details, see **Signing In to [Spectrum](#page-14-0) Visual Insights™** on page 15.

# Upgrading Spectrum Visual Insights

Perform these steps for the upgrading Spectrum Visual Insights<sup>™</sup>:

Pre-requisite: If you are on a version earlier than 12.0 of Spectrum™ Technology Platform, you need to upgrade to version 12.0 before performing these upgrade steps.

**1.** Export these user-created components in the current installation to a location from where you will later import these to the new installation.

**Note:** You do not need to export tutorial data.

- Content Category 'Visual Inisghts Reports' and Content Subcategory 'Visual Insights Entities' and any other content category and subcategory you added.
- Imported model stores. You can find these under Datasources category
- Views
- Reports
- Dashboards
- Storyboard
- **2.** Take a back-up of the exported components (in the step above) and the configuration database specified in the install.properties at: <Spectrum server location>/modules/svi/repositoryinstaller.
- **3.** Install Spectrum Visual Insights™ 12.1.

**Note:** For the installation steps, see **Installing [Spectrum](#page-9-0) Visual Insights™** on page 10.

**4.** Start the Spectrum Visual Insights™ server and log in with default credentials.

**Note:** For steps to sign in to Spectrum Visual Insights™, see **Signing In to [Spectrum](#page-14-0) Visual [Insights](#page-14-0)™** on page 15.

**5.** Import the user-created components (exported in the first step) as described below.

**Note:** To run the upgrade successfully, the components need to be imported in the given sequence.

- a) In the Administration menu, click **Import**.
- b) Browse the location where you exported the file, select the file, click **Custom Import**, and click **Continue**.

All the components in the file get listed on the left panel of the **Import** page.

c) Drag the components one at a time to the right panel, specify settings for components as described below, and click **Import**.

**Note:** In case of importing content category/subcategory, no warning is displayed when you click **Import**. If the import is successful, the pop-up automatically closes.

• **Database connections**: Click and in the pop-up displayed, enter the **Host** detail of Spectrum™ Technology Platform server, click **Test Connection**, and click **Import**.

**Note:** Perform this for all the connections you import

**Note:** For the test connection to be successful, ensure that Spectrum™ Technology Platform server is up and the relevant model stores are deployed in Metadata Insights.

• **Views**: Click and in the pop-up displayed, click **Match Linked Content**. Since the datasources are already imported, it will auto-populate it for the view. You can leave the **Subfolder** field blank, and click **Import**.

**Note:** Perform this for all the views.

• Reports, Dashboard and Storyboards: Click and in the pop-up displayed, click **Match Linked Content**, and click **Import**.

**Note:** On clicking the **Match Linked Content** the associated items are auto-populated.

All the user-defined components are now imported to this version of Spectrum Visual Insights™. You can now start working on these.

# <span id="page-13-0"></span>3 - Signing In

## In this section

Signing In to [Spectrum](#page-14-0) Visual Insights™ 15 Roles and [Permissions](#page-14-1) 2008 and 2009 15

# <span id="page-14-0"></span>Signing In to Spectrum Visual Insights™

Spectrum Visual Insights™ is a browser-based tool that allows you to visualize and analyze your business data using advanced features like highly interactive dashboards and reporting tools.

This procedure describes how to access Spectrum Visual Insights™ using a web browser.

Note: Ensure you install the Spectrum Visual Insights<sup>™</sup> Module before signing in. For more information, see **Installing Spectrum Visual Insights™**.

- **1.** Open a web browser.
- **2.** Go to the URL http://server:port.

where:

server: Server name or IP address of your Spectrum Visual Insights<sup>™</sup> server.

*port:* HTTP port used by Spectrum Visual Insights<sup>™</sup> server.

This is the port you have entered while installing Spectrum Visual Insights™.

**3.** Enter a valid user name and password.

The administrative user name is admin and the default password is admin.

**Note:** You should change the admin password immediately after installing Spectrum Visual Insights™ to prevent unauthorized administrative access to your system.

- **4.** Click **Login**.
- <span id="page-14-1"></span>**5.** On the NOT FOR RE-SALE LICENSE information, click the **Click Here To Continue** link. The Spectrum Visual Insights™ home page is displayed.

## Roles and Permissions

Spectrum Visual Insights™ consists of pre-defined roles with pre-set privileges for each specific role. Any Spectrum Visual Insights™ user can be assigned any of these pre-defined roles. This set of pre-defined roles are:

- Consumer and Collaborator
- Personal Content Writer and Collaborator
- Public Content Writer and Collaborator
- System Administrator

For a description of these roles and process to create a new role, see **<http://wiki.yellowfin.com.au/display/USER73Plus/Roles>**

# <span id="page-16-0"></span>4 - Data Visualization

## In this section

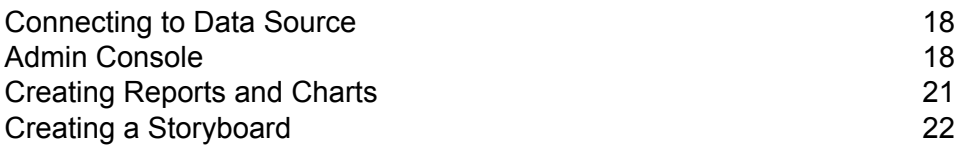

## <span id="page-17-0"></span>Connecting to Data Source

In Spectrum Visual Insights<sup>™</sup>, the only data source you can connect to is Model Store. Model stores are data stores which are deployed in Metadata Insights.

**Note:** For details on creating and deploying model stores, refer to the Metadata Insights guide.

To connect to a model store, perform these tasks:

**Click** 

## <span id="page-17-1"></span>Admin Console

This *Administration* feature allows you to customize views, reports, and dashboards. It is a centralized configuration page that allows the admin users fast access to all controls required to maintain the system.

To access the **Administration** tab, login into Spectrum Visual Insights™ web interface, and go to **Administration** > **Admin Console**.

<span id="page-17-2"></span>For more information, see **Signing In to [Spectrum](#page-14-0) Visual Insights™** on page 15.

### Model Stores

<span id="page-17-3"></span>**Model Stores** lists the data stores which are deployed in Metadata Insights.

**Note:** On running a dataflow containing the **Write to VI Data Mart** stage, a datastore is created. In Metadata Insights, using this datastore create a *model* and deploy the associated *model store*, after which the deployed *model store* is available on the Spectrum Visual Insights™ web interface.

### Data Sources

The **Data Sources** page contains the connection details, which the system uses to access source data for reporting.

For more information, see **<http://wiki.yellowfinbi.com/display/USER73Plus/Data+Sources>**.

#### <span id="page-18-0"></span>Views

A View is a metadata layer that defines the relationships between tables.

Go to **Administration** > **Admin Console** > **Views**. The deployed model stores, created using the Visual Insights-Data Mart connection, are listed.

For more information, see **<http://wiki.yellowfin.com.au/display/USER73Plus/Creating+a+View>**.

#### Users

**Users** provides access to the system based on users logins. The user list provides administrators with the ability to browse all the users within the system.

To access this list, expand the **Users** section in the main panel of the **Admin Console**.

**Note:** Users are read-only and can be managed using Management Console.

#### Go to**Administration** > **Admin Console** > **Users**.

For more information, see **<http://wiki.yellowfinbi.com/display/USER73Plus/Users>**.

### User Groups

**User Groups** feature groups together a common set of people. Groups can be created and managed through the Admin Console.

Go to **Administration** > **Admin Console** > **User Groups**.

For more information, see **<http://wiki.yellowfinbi.com/display/USER73Plus/User+Groups>**.

#### Content Categories

**Content Categories** are used to group similar sub-categories together, but do not contain any content themselves.

Sub-categories are located within a defined category and are used to store content with specified function and access permissions. The content types that are stored in this case are Reports and Dashboard Tabs.

#### Go to **Administration** > **Admin Console** > **Content Categories**.

For more information, see **<http://wiki.yellowfinbi.com/display/USER73Plus/Content+Categories>**.

### Content Tags

#### **Content Tags** allow labeling a certain similar entities.

Tags can be used by these content types:

- Discussions
- Reports
- Dashboards
- Images
- Annotations

#### Go to **Administration** > **Admin Console** > **Content Tags**.

For more information, see **<http://wiki.yellowfinbi.com/display/USER73Plus/Content+Tags>**.

#### Date Filter Periods

**Date Filter Periods** provide various date filtration options.

Go to **Administration** > **Admin Console** > **Date Filter Periods**.

For more information, see **<http://wiki.yellowfinbi.com/display/USER73Plus/Date+Filter+Periods>**.

#### **GeoPacks**

**GeoPack Management** is designed to work with your data without being incorporated and stored into your source database.

Packs provide three types of data:

- Geographical Labels
- Geographical Fields (Points, and sometimes Polygons)
- Demographic Metrics

#### Go to **Administration** > **Admin Console** > **GeoPack Management**.

For more information, see **<http://wiki.yellowfinbi.com/display/USER73Plus/GeoPacks>**.

# <span id="page-20-0"></span>Creating Reports and Charts

The **Create** feature allows you to build and generate reports and charts.

It contains these sub-features:

- **[Report](#page-20-1)** on page 21
- **[Data](#page-20-2)** on page 21
- **[Charts](#page-20-3)** on page 21
- <span id="page-20-1"></span>• **[Output](#page-21-1)** on page 22

### Report

Reports are created based on Views.

Go to **Create** > **Report**.

<span id="page-20-2"></span>For more information, see **<http://wiki.yellowfin.com.au/display/USER73Plus/Creating+a+Report>**.

#### Data

The **Data** page allows you to build, edit and view the report data definitions used to generate reports.

Go to **Create** > **Report** > **Data**.

<span id="page-20-3"></span>For more information, see **<http://wiki.yellowfinbi.com/display/USER73Plus/Report+Builder+-+Data+Step>**.

### **Charts**

**Charts** are the graphic equivalent of tables and cross-tab tables.

#### Go to **Create** > **Report** > **Charts**.

For more information, see **<http://wiki.yellowfinbi.com/display/USER73Plus/Report+Builder+-+Charts+Step>**.

### <span id="page-21-1"></span>**Output**

The **Output** has two different functions, based on the status of the report:

- When a report is in the *draft* mode, the Output allows you to format the display of tables, and define a multi-chart canvas if required. **Draft**
- When a report is in the *active* mode, the Output allows you to report action. Based on role permissions, a report also provides the option for appropriate users to place **Active** the report back into *draft* mode and edit various components. Report actions include exporting, sharing, and broadcasting the report.

#### Go to **Create** > **Report** > **Output**.

```
For more information, see
http://wiki.yellowfinbi.com/display/USER73Plus/Report+Builder+-+Output+Step.
```
## <span id="page-21-0"></span>Creating a Storyboard

**Storyboard** facilitates creation of slide shows with fully functional reports as well as text, images, and videos.

Go to **Create** > **Storyboard** to create slide shows.

For more information, see **<http://wiki.yellowfinbi.com/display/USER73Plus/Storyboard>**.

# <span id="page-22-0"></span>5 - Stage References

In this section

[Write](#page-23-0) to VI Data Mart 24

# <span id="page-23-0"></span>Write to VI Data Mart

The **Write to VI Data Mart** stage allows creation of a physical data store by collating data from multiple data sources, in the Spectrum database *Visual Insights Data Mart*.

The *Model Stores* created in Metadata Insights, based on the *Visual Insights Data Mart* data stores are accessible both from within Spectrum™ Technology Platform as well as from outside using JDBC connections.

**Note:** For more information about JDBC driver configurations, see the *Data Sources* chapter of the *Administration Guide*.

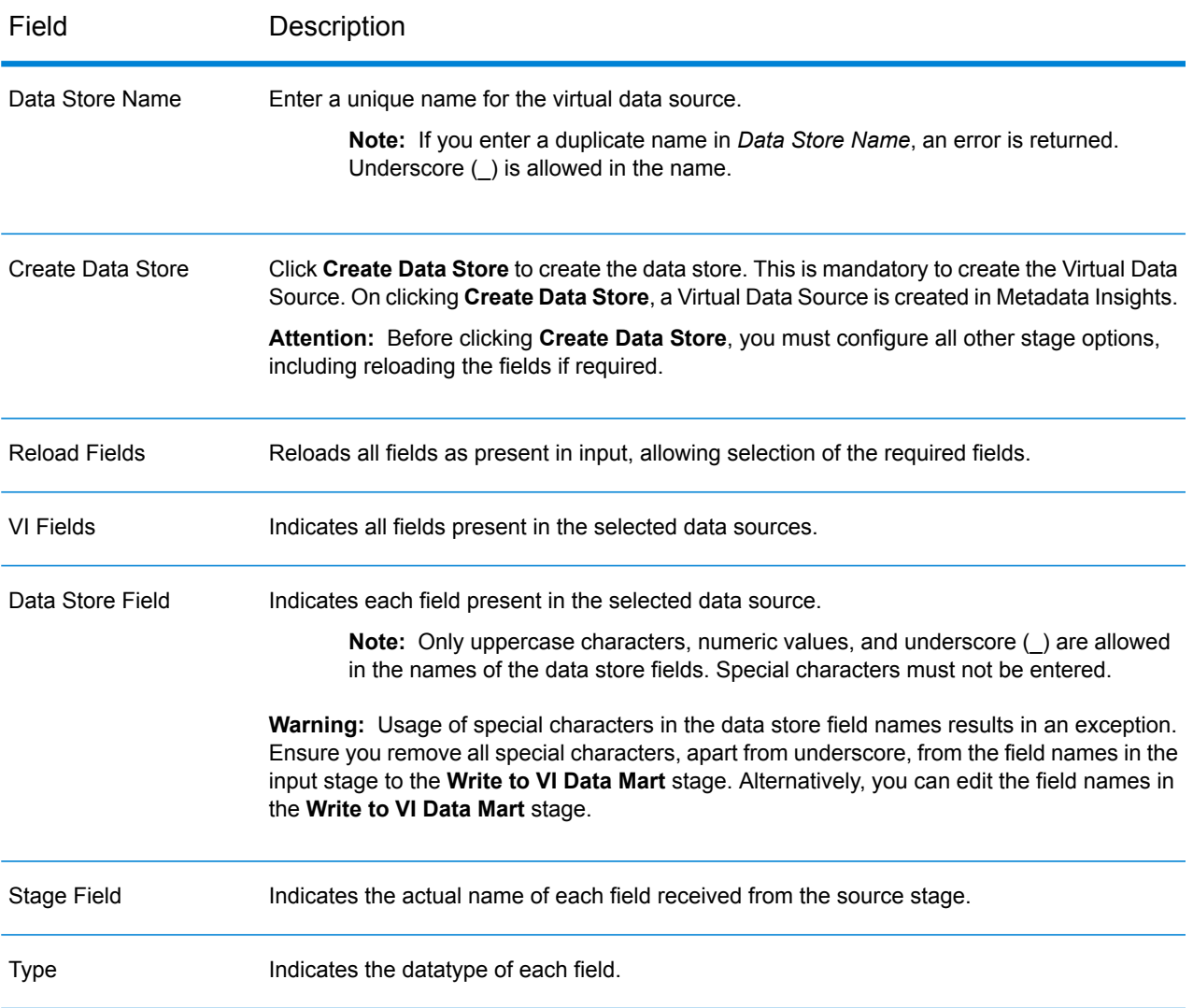

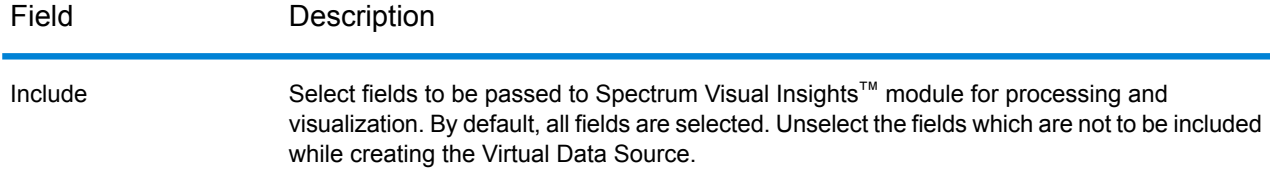

To manage the Spectrum<sup>™</sup> Visual Insights Data Mart through Management Console, refer to **[Managing](#page-24-0) the Data Store** on page 25.

**Important:** To access a VI data mart, you must establish JDBC connections using the database name VIDataMart and the port number for the respective VI data mart. The default port for VI data marts is 9003.

To change the default port value, open the configuration file <Spectrum installation folder>\server\modules\svi\conf\vidatamart\internaldatastore\_config.properties and modify the property:

vidatamart.server.port=<desired port number>

### <span id="page-24-0"></span>Managing the Data Store

To manage the Spectrum™ Visual Insights Data Mart through Management Console:

- **1.** Log in to Management Console.
- **2.** Click **Resources** > **Visual Insights Data Mart Management**.

#### **Visual Insights Data Mart Management**

The **Visual Insights Data Mart Management** screen displays the data stores and their details.

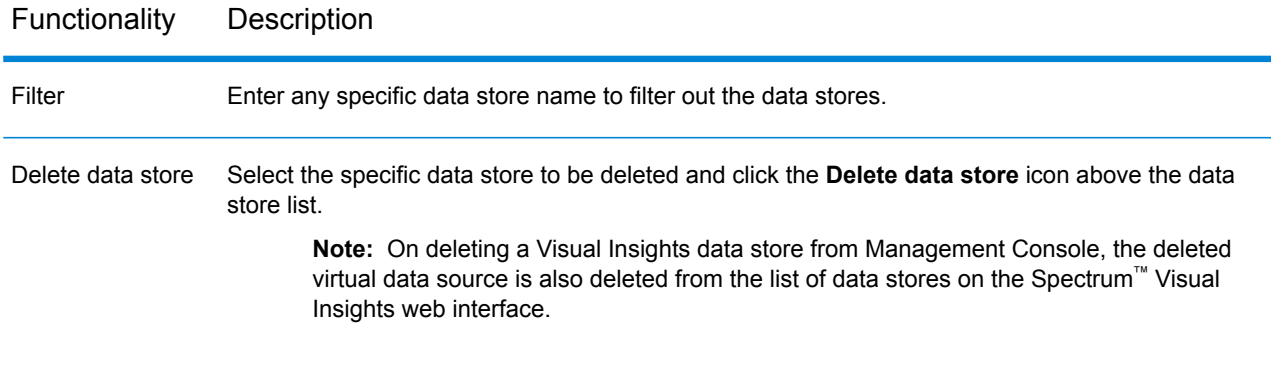

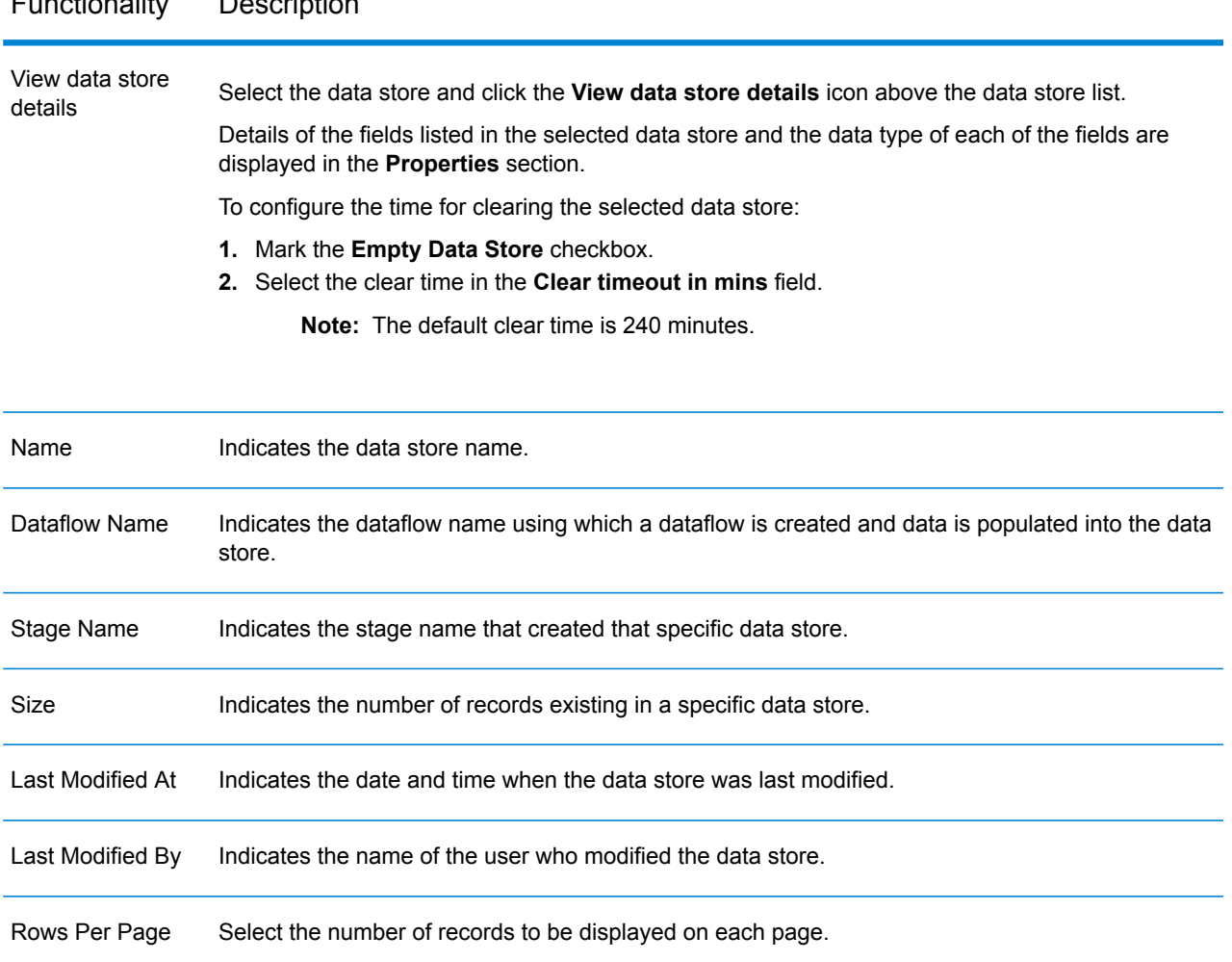

## Functionality Description

# **Notices**

 $\degree$  2017 Pitney Bowes Software Inc. All rights reserved. MapInfo and Group 1 Software are trademarks of Pitney Bowes Software Inc. All other marks and trademarks are property of their respective holders.

#### *USPS® Notices*

Pitney Bowes Inc. holds a non-exclusive license to publish and sell ZIP +  $4^{\circledast}$  databases on optical and magnetic media. The following trademarks are owned by the United States Postal Service: CASS, CASS Certified, DPV, eLOT, FASTforward, First-Class Mail, Intelligent Mail, LACSLink, NCOA<sup>Link</sup>, PAVE, PLANET Code, Postal Service, POSTNET, Post Office, RDI, Suite<sup>Link</sup>,United States Postal Service, Standard Mail, United States Post Office, USPS, ZIP Code, and ZIP + 4. This list is not exhaustive of the trademarks belonging to the Postal Service.

Pitney Bowes Inc. is a non-exclusive licensee of USPS® for NCOA<sup>Link</sup>® processing.

Prices for Pitney Bowes Software's products, options, and services are not established, controlled, or approved by USPS<sup>®</sup> or United States Government. When utilizing RDI™ data to determine parcel-shipping costs, the business decision on which parcel delivery company to use is not made by the USPS® or United States Government.

#### *Data Provider and Related Notices*

Data Products contained on this media and used within Pitney Bowes Software applications are protected by various trademarks and by one or more of the following copyrights:

© Copyright United States Postal Service. All rights reserved.

 $\degree$  2014 TomTom. All rights reserved. TomTom and the TomTom logo are registered trademarks of TomTom N.V.

#### $\circ$  2016 HERE

Fuente: INEGI (Instituto Nacional de Estadística y Geografía)

Based upon electronic data © National Land Survey Sweden.

© Copyright United States Census Bureau

© Copyright Nova Marketing Group, Inc.

Portions of this program are © Copyright 1993-2007 by Nova Marketing Group Inc. All Rights Reserved

© Copyright Second Decimal, LLC

© Copyright Canada Post Corporation

This CD-ROM contains data from a compilation in which Canada Post Corporation is the copyright owner.

© 2007 Claritas, Inc.

The Geocode Address World data set contains data licensed from the GeoNames Project (**[www.geonames.org](http://www.geonames.org)**) provided under the Creative Commons Attribution License ("Attribution

License") located at **<http://creativecommons.org/licenses/by/3.0/legalcode>**. Your use of the GeoNames data (described in the Spectrum™ Technology Platform User Manual) is governed by the terms of the Attribution License, and any conflict between your agreement with Pitney Bowes Software, Inc. and the Attribution License will be resolved in favor of the Attribution License solely as it relates to your use of the GeoNames data.

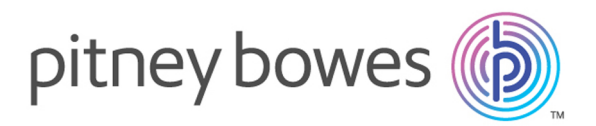

3001 Summer Street Stamford CT 06926-0700 USA

www.pitneybowes.com

© 2017 Pitney Bowes Software Inc. All rights reserved